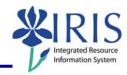

**Process:** Use this process to transfer time entered and approved in CATS to the appropriate Human Resources (HR) Infotypes in IRIS: 2001 for Absences, and 2002 for Attendances. These Infotypes are where Payroll collects the data necessary to process payroll for each pay period. This Quick Reference Card lists the complete steps for transferring time for both one employee and multiple employees using the selection variants option.

Role: Authorized Personnel Frequency: As required

| SAP Easy Acce                       | ess                            |                                                          |                                                                                  |                       |                |      |
|-------------------------------------|--------------------------------|----------------------------------------------------------|----------------------------------------------------------------------------------|-----------------------|----------------|------|
| Enter the transaction code          |                                |                                                          | ZCAT6                                                                            |                       |                |      |
| Transfer Time                       | Data To                        | HR Time                                                  | Manageme                                                                         | ent – ONE EI          | MPLOYEE        |      |
| Personnel Number                    |                                |                                                          | Enter the employee's Personnel Number or use the Possible Entries icon to search |                       |                |      |
| Click on the Exe                    | cute icon                      | in the                                                   | Application                                                                      | Toolbar               |                |      |
| The <b>Number of records read</b> . | success                        | ful postin                                               | <b>gs</b> should e                                                               | equal the tota        | l Number of d  | lata |
|                                     | Number of dat<br>Number of suc | uccessful posting<br>a records read:<br>cessful postings |                                                                                  |                       | 10<br>10       |      |
|                                     | Cxd F                          |                                                          | om A/AType Hours Cr                                                              | cy WT Number TMU Amou | nt Type Number |      |
|                                     |                                | 245 05/01/20                                             | 96 1005 8.00                                                                     | 0.00                  | 1              |      |
|                                     |                                | 245 05/02/200                                            |                                                                                  | 0.00                  | 2              |      |
|                                     |                                | 245 05/03/200                                            |                                                                                  | 0.00                  | 3              |      |
|                                     |                                | 245 05/05/20                                             |                                                                                  | 0.00                  | 5              |      |
|                                     |                                | 245 05/08/200                                            | 96 1005 8.00                                                                     | 0.00                  | 6              |      |
|                                     |                                | 245 05/09/200                                            | 96 1005 8.00                                                                     | 0.00                  | 7              |      |
|                                     |                                | 245 05/10/20                                             | 96 1005 8.00                                                                     | 0.00                  | 8              |      |
|                                     |                                | 245 05/11/20                                             | 96 1005 8.00                                                                     | 0.00                  | 9              |      |
|                                     |                                | 245 05/12/200                                            | 96 1005 8.00                                                                     | 0.00                  | 10             |      |

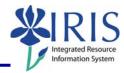

For any **Number of unsuccessful postings**, you will see a red light in the left column as well as additional text explaining the problem in the associated line(s).

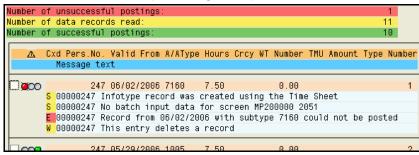

Seek resolution to the problem(s) and take the necessary action(s) to resolve. If the action(s) include making changes in CAT2, then you will also need to approve (CATS\_APPR\_LITE) and transfer (ZCAT6) the change(s).

Once all of the time has been transferred successfully, click on the Exit icon to exit this transaction – You do not need to click on the Save icon – The time has already been transferred

### CREATING A SELECTION VARIANT - FOR MULTIPLE EMPLOYEES

Click on the Multiple Selection icon

to the far-right of the

Personnel number field

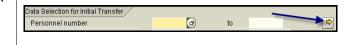

### Multiple Selection for Personnel Number Window

For a small number of employees, enter each employee's Personnel Number on a separate line

OR use the Possible Entries icon

d to search if unknown

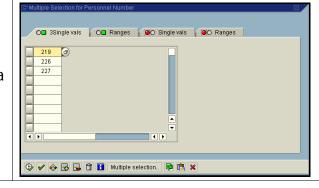

For a large number of employees, click on the Multiple Selection pushbutton

Multiple selection... in the toolbar located at the bottom of this pop-up window

### Restrict Value Range (1) Window

Locate the Organizational assignment tab

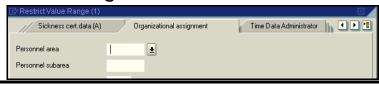

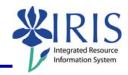

Enter the search criteria data into the various fields in order to retrieve the desired group of employees

**NOTE:** Leaving a field blank selects ALL possible values

Click on the drop-down menu icon to view the possible entries for a field

Click on the green equals sign icon to enter multiple values for a field – This icon does not appear until you start entering a value in the field

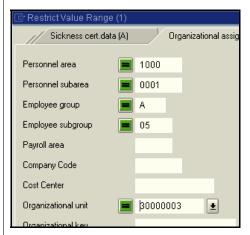

The above example would retrieve all Non-exempt 40 hour (05) Staff (A) in Organization Unit 30000003.

Click on the Start search icon in the lower-left corner of this pop-up window

Click on the Select All icon on this window

OR click in the individual selection boxes in the far-left column next to each employee

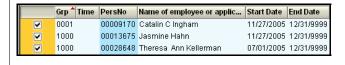

Click on the Copy icon on this window to copy the selected employees' Personnel Numbers back to the original Multiple Selection pop-up window (seen below)

## Multiple Selection for Personnel Number Window

Click on the Execute icon in the lower-left corner of this pop-up window to accept these Personnel Numbers

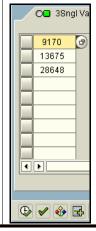

http://myhelp.uky.edu/

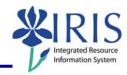

### Transfer Time Data To HR Time Management

At this point if you do NOT want to save these Personnel Numbers as a selection variant, go ahead and click on the Execute icon in the Application Toolbar to transfer the time.

See the following steps if you DO want to save this information as a selection variant, **but keep in mind** that the above steps will have to be repeated each time you have a new or terminated employee.

Click on the Save icon lin the Standard Toolbar

| ABAP: Save as Variant                                                                                            |                                                                                     |  |  |  |  |
|----------------------------------------------------------------------------------------------------|-------------------------------------------------------------------------------------|--|--|--|--|
| Variant name                                                                                                    | Enter a unique, descriptive variant name Ex. – 30000003 BW                          |  |  |  |  |
| Meaning                                                                                                    | Enter a further description of the variant<br>Ex. – 30000003 Biweekly/40 Hour Staff |  |  |  |  |
| Click in the checkbox next to<br>"Protect variant" to keep other<br>users from changing/deleting<br>your variant | Protect variant                                                                     |  |  |  |  |

Click on the Save icon 🗒 once again to complete the saving of the variant

### Transfer Time Data To HR Time Management

Click on the Execute icon in the Application Toolbar to transfer the time for the multiple employees saved in the selection variant – The log screen will appear

Once all of the time has been transferred successfully, click on the Exit icon to exit this transaction – You do not need to click on the Save icon – The time has already been transferred

#### **VERIFYING TIME TRANSFER (OPTIONAL)**

Use transaction code ZVERXFER to verify that all time was successfully transferred from CATS to IRIS-HR. See the ZVERXFER QRC for instructions.